## **UNIT ONE:The Worksheet**

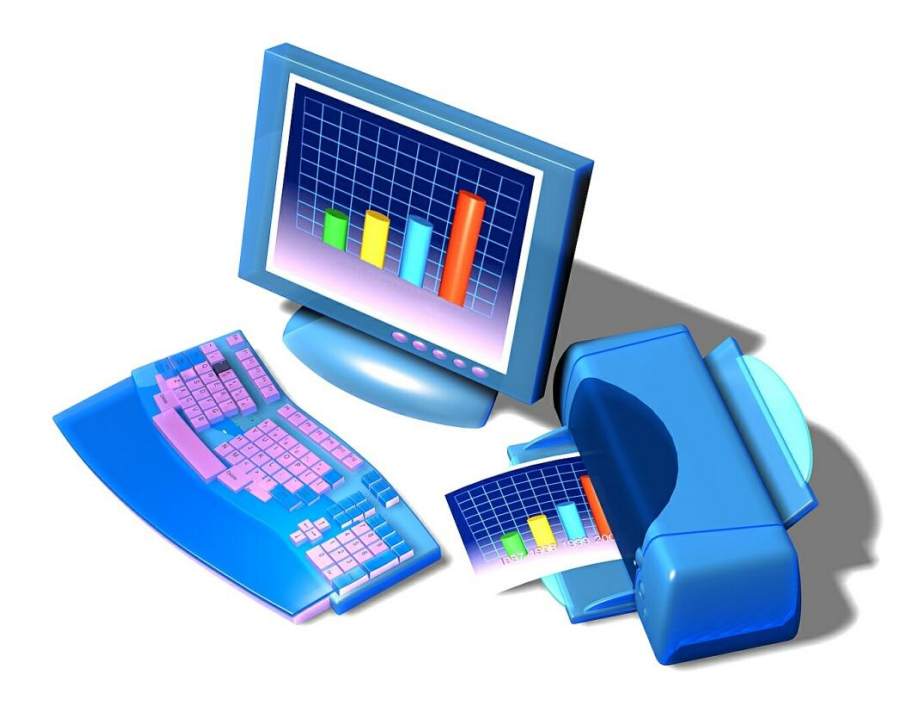

### **T o pi c s :**

- Workbook Window
- **Excel Worksheet** 
	- **Fill handle**
	- **Automatic fill**
	- **Column widths**
- Opening a file
- **Saving a file**

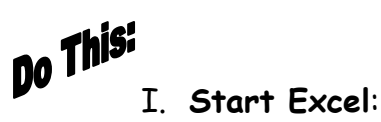

- 1. Click the **Start** button in the lower-left corner of the desktop.
- 2. Position the mouse pointer on **Programs.**
- 3. Click **Office, Excel**
	- **OR**

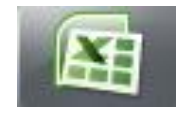

**Column Header**

**Double-click** the **EXCEL** icon on the desktop.

4. Your screen should look similar to this:

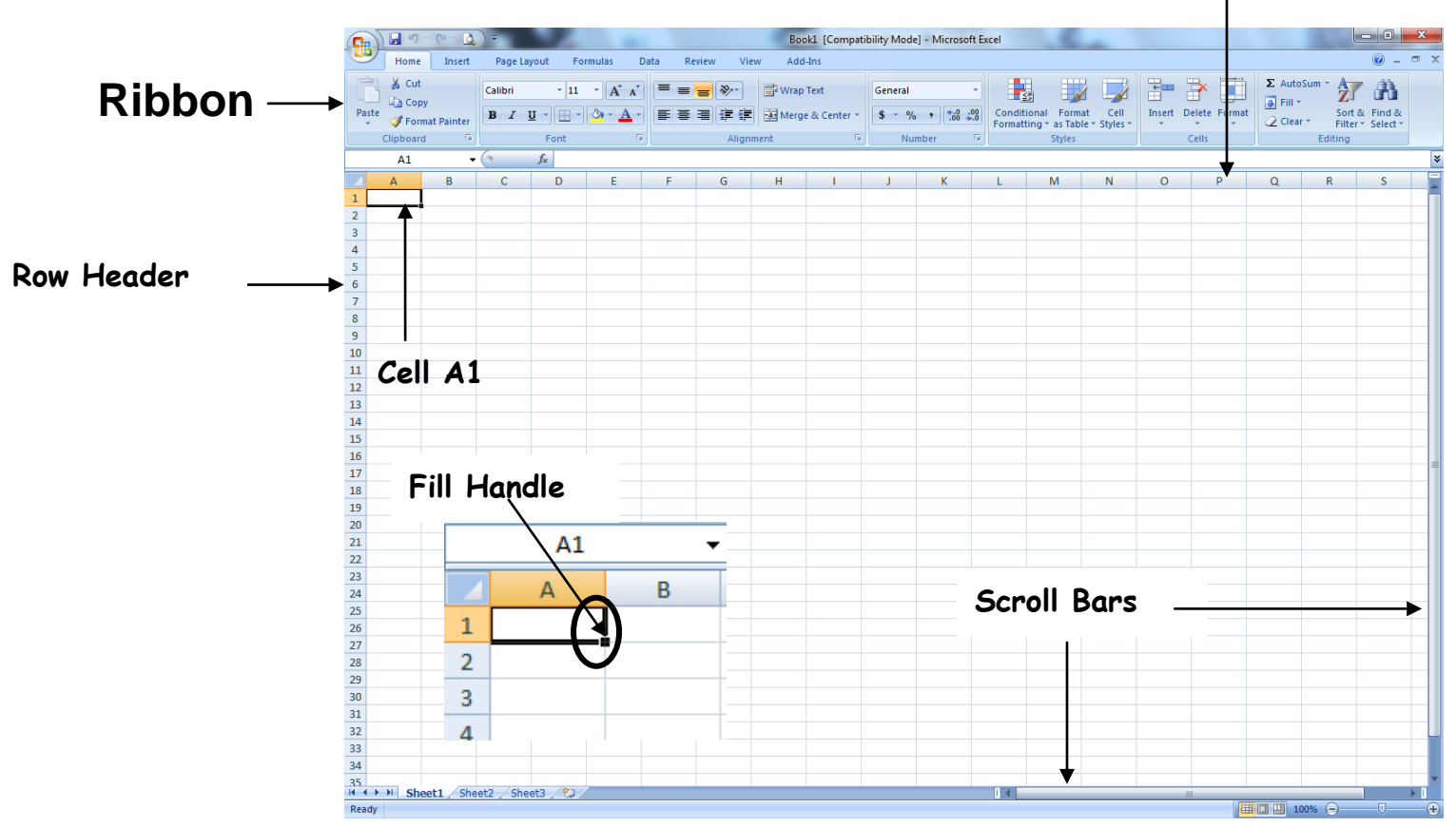

- **Workbooks** contain screens called **worksheets**.
- **Moving** from one cell to another can be done by: clicking in the new cell, using the Go To command, using the scroll bars, using the Tab Key, or using the arrow keys.
- Fill Handle allows the cell contents to be copied to another cell.
- ÷ **Column Header** is alphabetical and there are 16,384 columns in Excel 2007.
- **Row Header** is numerical and there are 1,048,576 rows in Excel 2007.
- **Automatic Fill** creates a standard series such as days of the week, months of the year. ٠

## II.**Exploring the Worksheet**:

- 1. Click in **Cell B2** and type **LHHS**.
- 2. Tab to **Cell C2**.
- 3. Use the Arrow Keys to move from one cell to another.
- 4. Use any of the mentioned methods to move to **Cell J25**.
- 5. Click on the **Find and Select button** on the **Editing dialogue box** and select **Go To**, enter **E33** in the **Reference Box**, click **OK**.
- 6. Move to **Cell A1** by pressing **Control+Home**.
- 7. Move to **Cell B2** (LHHS) by pressing **Control+End**. This takes you to the last cell containing data.
- 8. To **copy** the text LHHS, select the **Fill Handle** by **clicking and dragging** it to **Cell B16**:

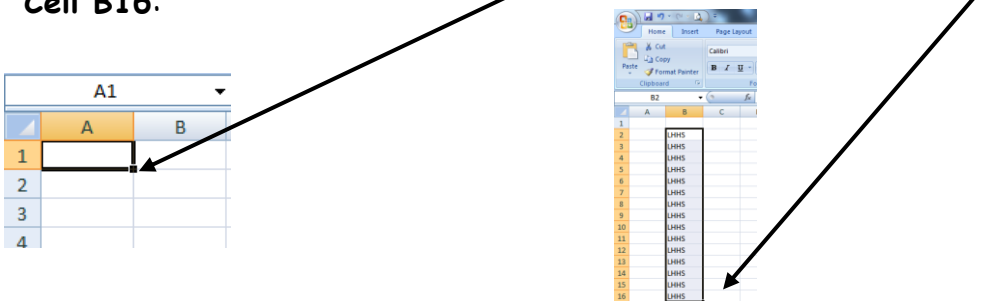

- 9. Type **September** in **Cell C1** and hit **Enter**. Notice it does not fit properly and the cell needs to be widened.
- 10. Place the **mouse pointer** on the **line between columns C and D** in the **Column Header** (the mouse turns to a double arrow) and **double-click**. The width of the column has been adjusted to fit the text.
- 11. To create a standard series (fill in consecutive months) by using the **autofill feature**, **click and drag** the **fill handle** from **Cell C1 to Cell H1.** Notice Excel automatically fills in consecutive months as shown below:

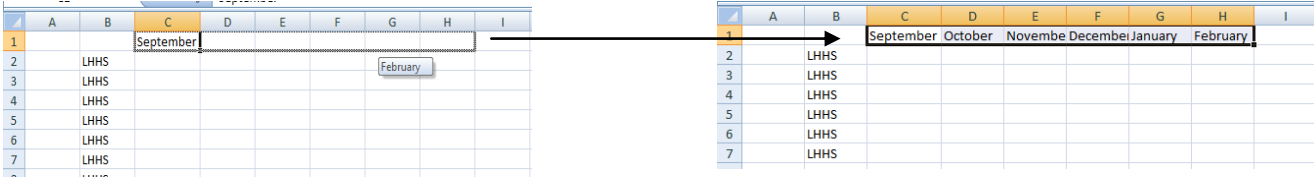

- 12. Continue dragging across **Row 1** (with the fill handle) extending the series of months from **February to August** (Cell H1 to Cell N1). The months from September to August should now appear in Cells C1 through N1.
- 13. Type **Monday** in **Cell A2** and drag the fill handle to create a series of weekdays **to A16**.
- 14. **Widen** any columns that need to fit the text properly. Refer to Step #10 if you forget how to do this!
- 14. From the Office Button select **Close,**click **No** to save the changes.

#### Do This! III. **Creating and Saving a Workbook**:

- 1. Click the Office Button, select **New, Blank Workbook,** and **Create.**
- 2. Click **Cell B2**, and type **Student List**, hit **Enter**.
- 3. Click the Office Button, click **Save As.**
- 4. Choose **your folder on the server** for your workbook.
- 5. In the **File name** box, type **Student List**.
- 6. Click **Save**.

#### **Saving for the first time:**

When you save the file for the first time, you should name the file as descriptively but as briefly as possible. Sometimes, you will want to name it as a particular version, or as a type of workbook (i.e., Student Lists V.1.2).

# **Do This:** Unit 1 Exercise: SAVE, do not print.

#### **Show the finished worksheet to your teacher**

- 1. **Open** a new workbook.
- 2. In Cell C4, type **Monday**.
- 3. **Click and drag the fill handle** to select the **cells from C4 to cell G4**.
- 4. In **Cell C5**, type **Week 1**.
- 5. **Click and drag the fill handle** to **Cell G5**.
- 6. In **Cell B6**, type **September**, hit **ENTER**.
- 7. **Widen Column B** to fit the text.
- 8. **Click and drag the fill handle** of **Cells B6 to B14**.
- 9. Position the pointer in **Cell D2** and type this worksheet title in bold: **Student 2-Minute Presentations.**
- 10. Press **ENTER**.
- 11. **Save** (and close) the worksheet in your student folder as: **Activity One**

### **Unit One**

#### **Review Questions—Place your answers on your Worksheet**

- 1. A workbook contains screens called:
	- a. Workbooks
	- b. Images
	- c. Photos
	- d. Worksheets
- 2. To move from one cell to another in Excel, you can:
	- a. Use the tab key
	- b. Click the desired cell
	- c. Use the Go To command
	- d. All of the above
- **3.** You can easily create a standard series such as months of the year using the Automatic Fill.
	- a. True
	- b. False
- 4. There is a difference between a workbook and a worksheet.
	- a. True
	- b. False
- 5. To save your workbook in another folder, you must do the following:
	- a. Office Button, Save As, Click Create a new Folder
	- b. Office Button, Save As, Click Save as Type
	- c. Office Button, Save As, Click Filename
	- d. None of the Above